# しきさい画像のGeoTIFF変換について 2021年2月5日E

【画像2】 HDFViewで出力したL2 SST(海面水温) PNG画像(センサ観測座標系)

ここでは、HDFViewで出力したL2 SST(シーン)のPNG画像のGeoTIFF変換例を紹介します。

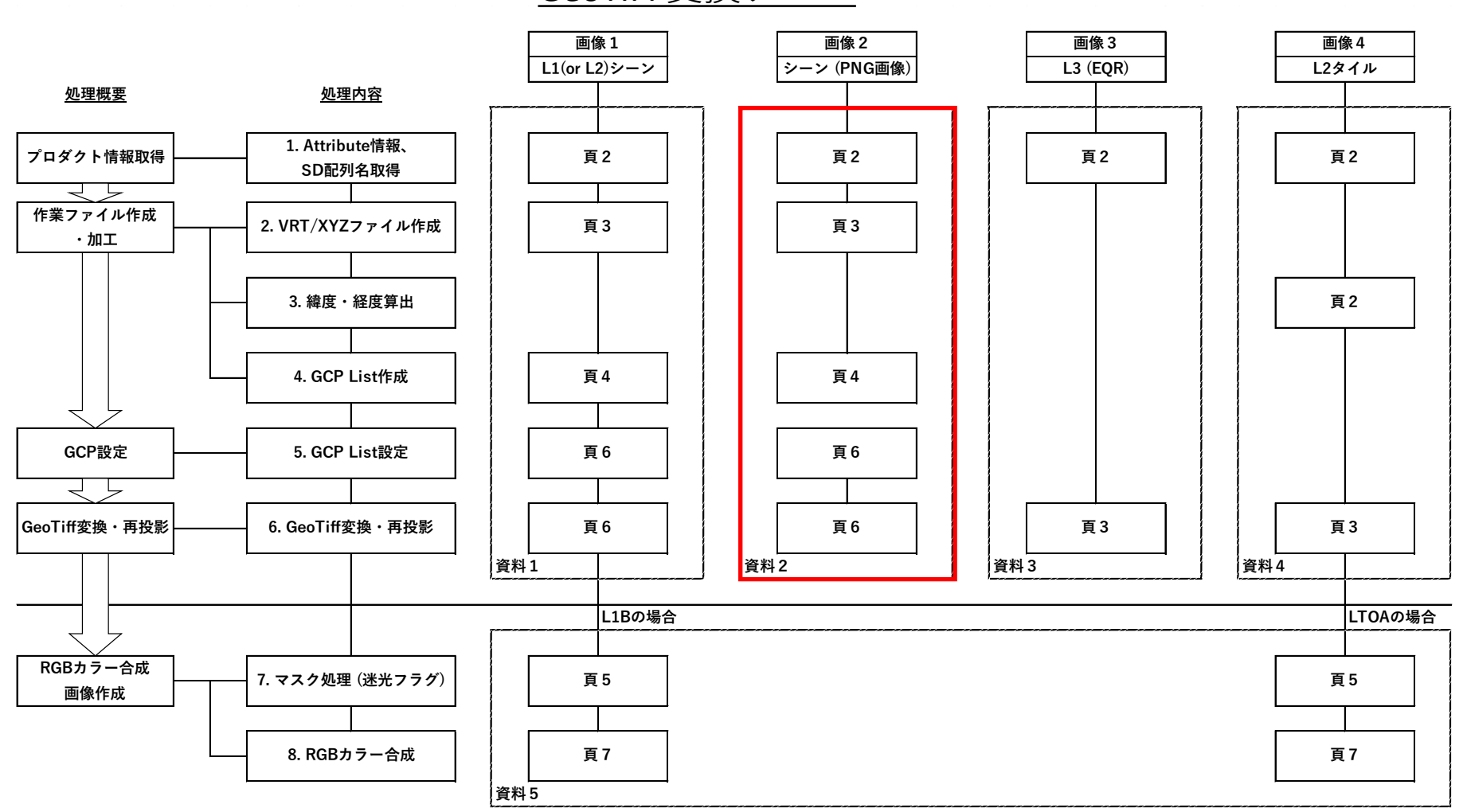

# GeoTIFF変換フロー

1

【画像2】 HDFViewで出力したL2 SST(海面水温) PNG画像(センサ観測座標系)

# プロダクト情報取得

#### 1) SD配列名取得

以下は、WindowsにQGISをインストールした際にインストールされる OSGeo4W Shellを使用した例です。

画像データが保存されているディレクトリへ移動して、以下のように gdalinfoコマンドに続けてファイル名を入力し、 SD配列名を取得します。

Linux では、端末(ターミナル)アプリケーションで使用できますが、GDAL がインストールされている必要があります。

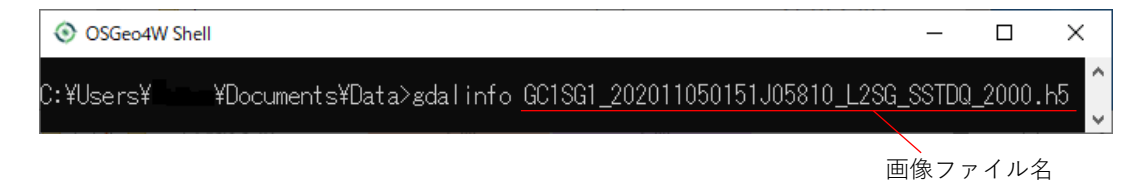

表示される情報の下の方にあるSUBDATASET 1\_NAME、 SUBDATASET 2\_NAME の赤枠の情報を使用します。

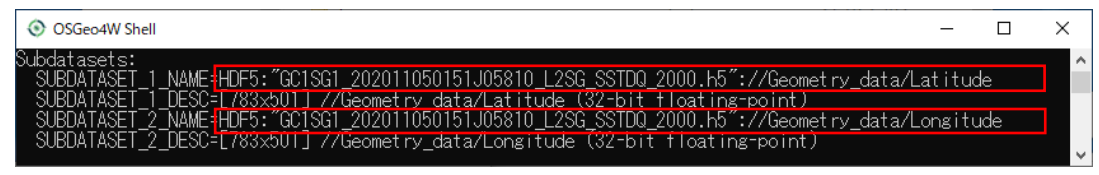

【画像2】 HDFViewで出力したL2 SST(海面水温) PNG画像(センサ観測座標系)

## 作業ファイル作成・加工

## 2) VRT/XYZファイル作成

緯度 (Latitude)、経度 (longitude)のASCII Gridded XYZファイル、HDFViewで作成したSST PNG画像のVRTファイルを作成します。

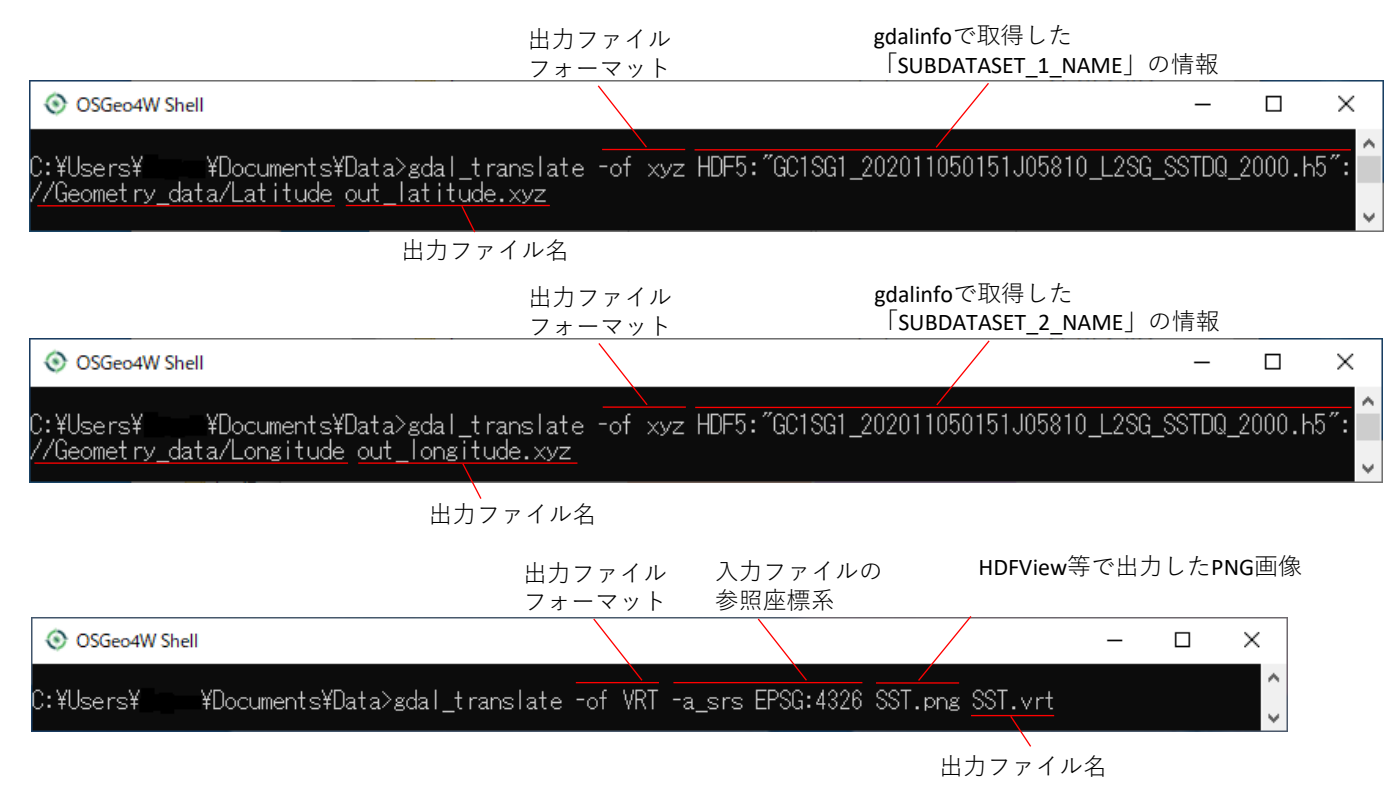

# 【画像2】 HDFViewで出力したL2 SST(海面水温) PNG画像(センサ観測座標系)

作業ファイル作成・加工

3)GCP List作成

緯度 (Latitude)、経度 (longitude)のASCII Gridded XYZファイル XXXXXXXXXXXXXXXXXXXXXXXx

- a) エクセル等で緯度、経度ファイルを 1つのファイルにまとめます。
- b) GCPの間引きデータを作成します。

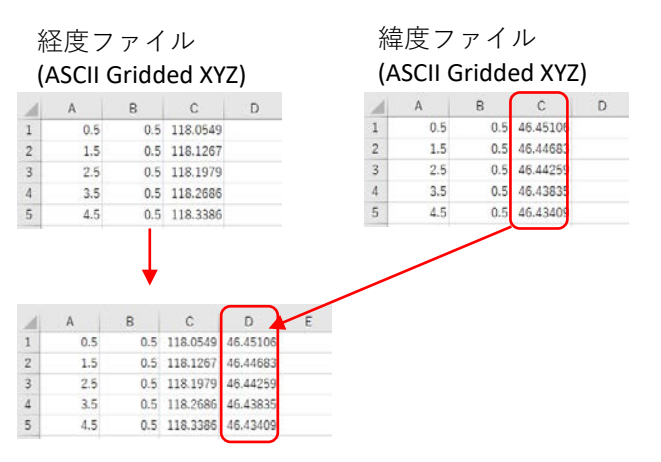

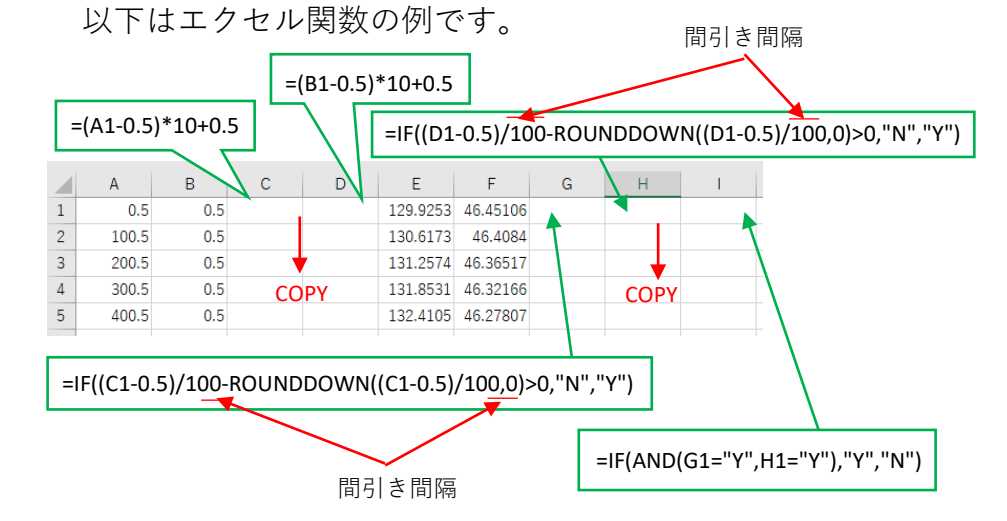

以下のような表になります。

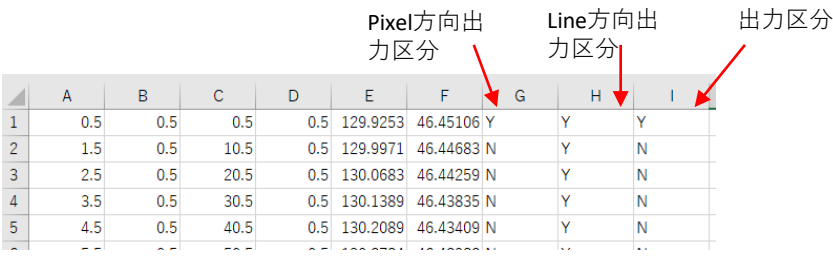

別シートにフィルタしたC列からF列の値を コピーします。

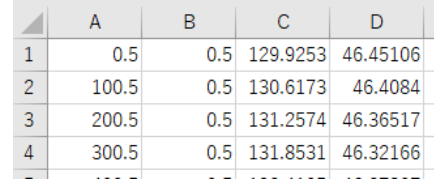

## フィルタ機能でI列の値を「Y」だけにします。

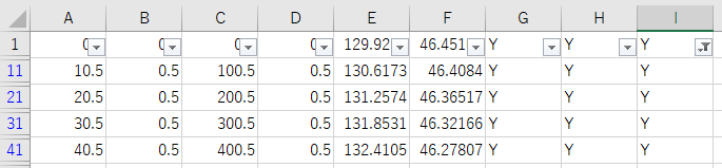

【画像2】 HDFViewで出力したL2 SST(海面水温) PNG画像(センサ観測座標系)

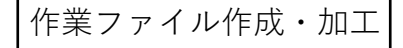

3) GCP List作成

 $\,$  c ) b)の間引きデータに以下のA列、B列、D列、F列、H 列、J列を追加して、CSVファイルで保存します。

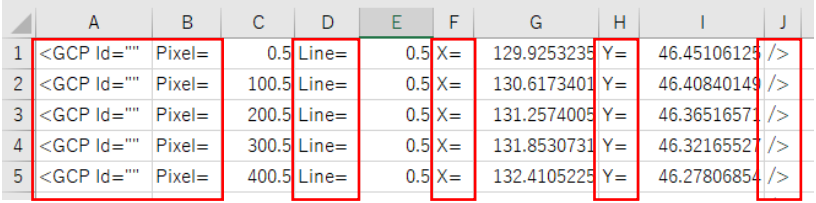

- $A\overline{y}$  : < GCP Id=""
- B列: Pixel=
- D列: Line=
- F列: X=
- H列: Y=
- J列: />

## 保存したcsvファイルを、メモ帳等のテキストエディタ で開きます。

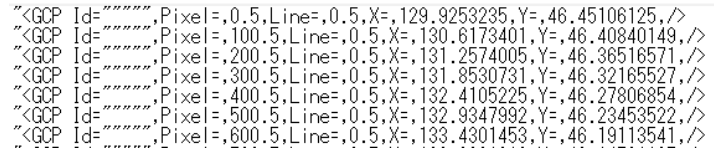

#### 「置換」を使って変換します。  $\cdot$   $\lceil$  "<  $\rceil$   $\rightarrow$   $\lceil$  <  $\rceil$  $\cdot$   $\lceil \frac{w w w u}{\cdot} \rceil \rightarrow \lceil \frac{w v}{\cdot} \rceil$  $\cdot$   $\lceil z_{-} \rceil$   $\rightarrow$   $\lceil z_{-} \rceil$ ・「,」→「"□」 □:スペース

## GCP listの完成です。

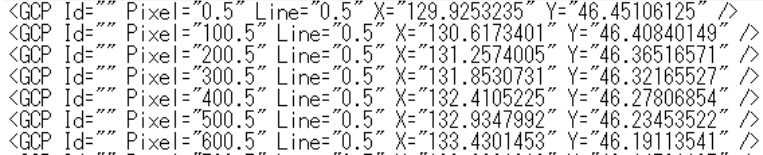

【画像2】 HDFViewで出力したL2 SST(海面水温) PNG画像(センサ観測座標系)

### GCP設定

4) GCP List設定

2)で変換したHDFViewで出力したSST PNG画像のVRTファイルに緯度 経度ファイル等の情報をメモ帳等で追加後、上書き保存します。

<追加前> しょうしゃ しょうしゃ しゅうしゃ しゅうしゃ しゅうしょく 追加後 > くらん しゅうしゃ

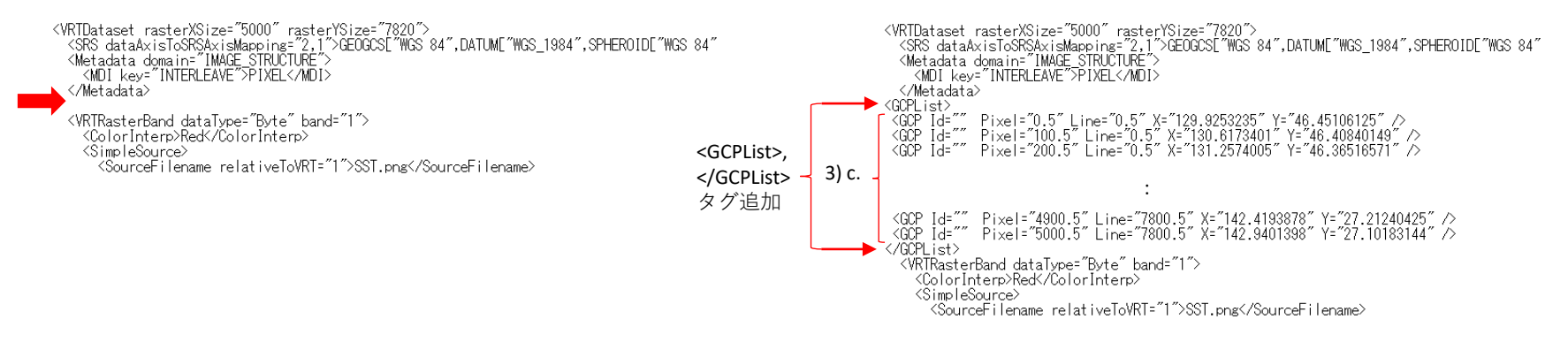

GeoTIFF変換・再投影

5)GeoTIFF変換・再投影

GDALWARPコマンドで、4)で編集したVRTファイル をGeoTIFF変換及びEPSG:4326へ再投影します。

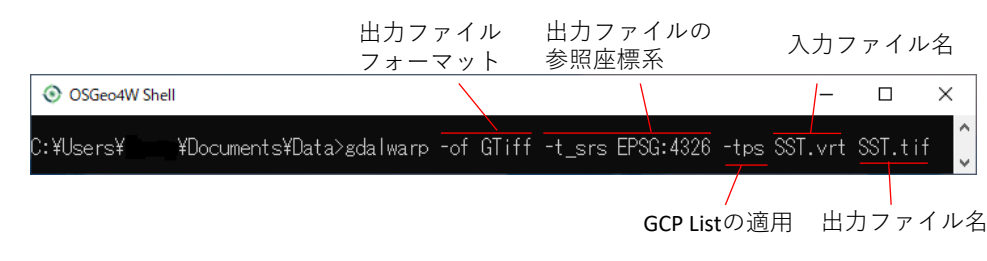

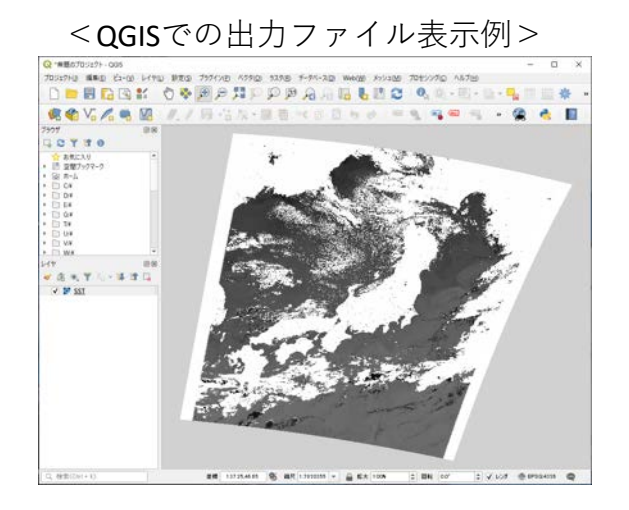